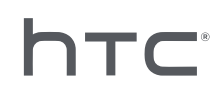

# **AVIVEENTERPRISE**

## Пакетная настройка шлема

## **Содержание**

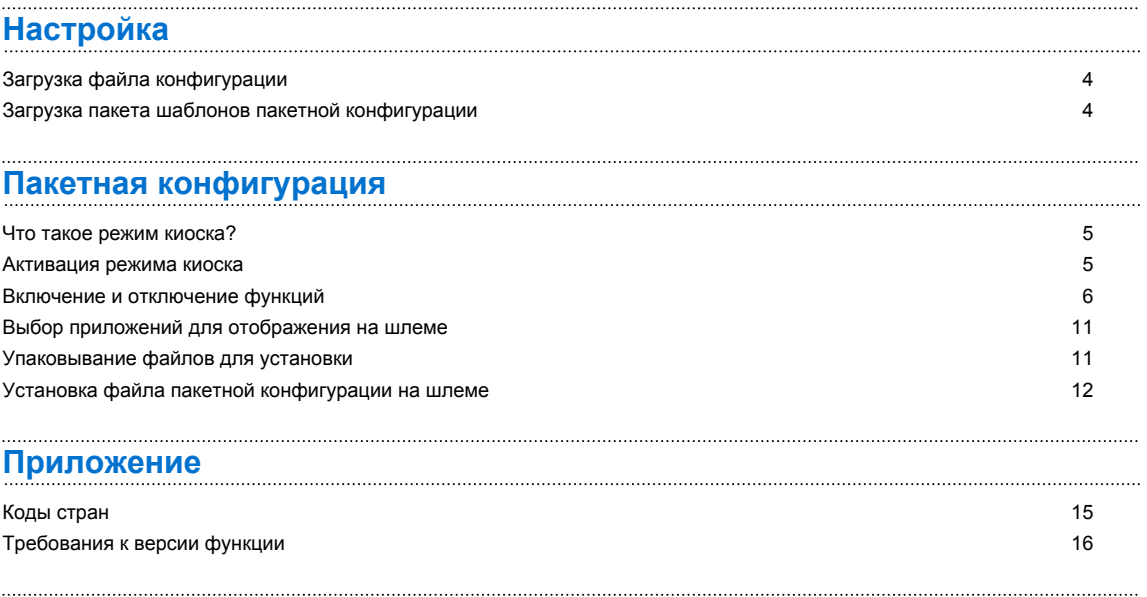

#### **[Товарные знаки и авторские права](#page-17-0)**

W)

## **Об этом руководстве**

#### **Дата публикации**: 27.10.2020

Мы используем следующие символы для обозначения важной и полезной информации.

Этот символ обозначает примечание. В примечаниях представлена подробная информация по настройке, ответы на общие вопросы и инструкции о том, как действовать в конкретных ситуациях.

Этот символ обозначает совет. В советах описываются альтернативные способы выполнения конкретного этапа или процедуры, которые могут быть для вас полезными.

Это обозначает важную информацию, которая необходима для выполнения  $\Phi$ определенной задачи или для достижения правильной работы той или иной функции.

Этот символ обозначает предупреждение. Примите эту информацию к сведению, чтобы избежать потенциальных проблем и предотвратить повреждение оборудования.

Информация, содержащаяся в данном руководстве, может быть изменена. Для получения обновленной информации, в том числе последней версии данного руководства, обратитесь в компанию HTC.

## <span id="page-3-0"></span>**Настройка**

## **Загрузка файла конфигурации**

Файл конфигурации требуется для запуска пакетной конфигурации на шлеме.

Все зарегистрированные шлемы VIVE™ Focus включены в файл конфигурации. Вам не нужны разные файлы конфигурации для каждого зарегистрированного шлема.

- **1.** В веб-браузере компьютера перейдите на сайт [https://enterprise.vive.com/portal/](https://enterprise.vive.com/portal/advantage/focus/kioskmode) [advantage/focus/kioskmode.](https://enterprise.vive.com/portal/advantage/focus/kioskmode)
- **2.** Нажмите **Загрузить файл конфигурации**, чтобы сохранить его на компьютере.
- **3.** Скопируйте файл cota\_config.xml в папку xml в пакете шаблонов пакетной конфигурации. Информацию о том, откуда можно загрузить пакет шаблонов, см. в разделе Загрузка пакета шаблонов пакетной конфигурации на стр. 4.

## **Загрузка пакета шаблонов пакетной конфигурации**

Пакет шаблонов пакетной конфигурации содержит структуру файлов и файлы, необходимые для настройки функций на шлеме.

- **1.** В веб-браузере компьютера перейдите на сайт [https://enterprise.vive.com/portal/](https://enterprise.vive.com/portal/advantage/focus/kioskmode) [advantage/focus/kioskmode.](https://enterprise.vive.com/portal/advantage/focus/kioskmode)
- **2.** Нажмите **Загрузить пакет шаблонов**, чтобы сохранить файлы шаблона на компьютере.
- **3.** Извлеките содержимое файла ZIP в папку на компьютере. Вы увидите 3 папки, apk, xml и files.

 $\mathbb{Q}$  Не удаляйте файл Kiosk\_Enabler.apk в папке apk.

## <span id="page-4-0"></span>**Что такое режим киоска?**

Режим киоска позволяет выполнять тонкую настройку шлема VIVE Focus в соответствии с потребностями вашего бизнеса. С помощью режима киоска можно изолировать приложения, которые клиенты могут запускать при использовании шлема.

- $\Phi^2 = E$ сли в шлеме используется система версии 2.08.623.1 или более ранняя (VIVE Focus™) либо **3.04.623.1** или более ранняя (VIVE Focus Plus), для использования режима киоска необходимо сначала зарегистрировать серийный номер шлема.
	- § Если в шлеме используется система версии **3.13.623.1** или более поздняя (VIVE Focus) либо **4.14.623.1** или более поздняя (VIVE Focus Plus), режим киоска уже включен по умолчанию. См. [Требования к версии функции на стр. 16.](#page-15-0)

### **Активация режима киоска**

Включите и настройте режим киоска под потребности своего бизнеса.

- **1.** В папке, куда вы извлекли содержимое комплекта шаблона пакетной настройки, откройте папку xml. См. раздел [Загрузка пакета шаблонов пакетной конфигурации](#page-3-0) [на стр. 4.](#page-3-0)
- **2.** В папке с помощью текстового редактора откройте файл mns.xml.
- **3.** Включите или отключите режим киоска.

<item name="enabled" type="boolean">xxxx</item>

Чтобы включить режим киоска, введите значение true. Чтобы отключить режим киоска, введите значение false.

Если в шлеме используется система версии **3.13.623.1** или более поздняя (VIVE Focus)  $\mathbb{C}$ либо **4.14.623.1** или более поздняя (VIVE Focus Plus), режим киоска уже включен по умолчанию. Активировать его не требуется. См. [Требования к версии функции на стр.](#page-15-0) [16](#page-15-0).

**4.** Выберите вариант автоматической загрузки: в режиме киоска или с главного экрана VIVE.

<item name="enter" type="boolean">xxxx</item>

Чтобы использовать режим киоска, выберите true. Введите значение false, чтобы использовать версию VIVE Home.

- <span id="page-5-0"></span>6 Пакетная конфигурация
- $5.$ Установите пароль, который необходимо будет вводить, чтобы выйти из режима киоска. Это не позволит пользователям произвольно выйти из режима киоска.

<item name="passcode">xxxx</item>

 $\sqrt{Q}$  Пароль должен состоять из 4 цифр [0-9].

Введите код страны, если используется VIVE Focus. Код страны позволяет 6. подключить VIVE Focus к сети Wi-Fi®. Список кодов стран см. в разделе Коды стран на стр. 15.

<item name="code">xx</item>

7. Введите названия приложения и пакета приложений.

<set name="plenty"> <item name="app name">xxxx</item> <item name="app\_package\_name1">xxxx</item>  $<$ /set $>$ <set name="plenty"> <item name="app name">xxxx</item> <item name="app\_package\_name2">xxxx</item>  $<$ /set $>$ 

- Чтобы найти название пакета, введите #adb dumpsys app | grep package.
	- Скопируйте элемент <set/> утобы добавить дополнительные названия приложений.
	- Для <set name> должно быть установлено plenty для всех приложений. Не меняйте это значение на название вашего приложения.
	- Если при включенном режиме киоска используется только одно приложение, устройство автоматически загрузит среду этого приложения.
- 8. Сохраните файл.

W)

### Включение и отключение функций

Включайте и отключайте различные функции, такие как виртуальная стена, настройки Wi-Fi, собственная анимация при загрузке и автоматические обновления системы.

- $1.$ В папке, куда извлекается содержимое пакета шаблонов пакетной конфигурации, откройте папку xml. См. раздел Загрузка пакета шаблонов пакетной конфигурации на стр. 4.
- $2.$ Внутри папки откройте файл сс config.xml с помощью текстового редактора.
- $\overline{7}$ Пакетная конфигурация
- Введите соответствующий текст и значение каждой функции, чтобы включить или  $3<sub>1</sub>$ отключить ее. Измените значение х для каждого параметра на 1 (включено) или 0 (выключено).

Например, <enableUSBdebug>1</enableUSBdebug>.

Полный список функций, которые можно настроить для шлема, см. в разделе Доступные функции на стр. 8.

- 4. Сохраните файл.
- $\mathbb{R}$ • См. раздел Требования к версии функции на стр. 16, чтобы узнать системные требования к версии каждой функции.
	- Чтобы подключить VIVE Focus к конкретной сети Wi-Fi, параметр <hasWIFISettings> должен иметь значение 1. См. раздел Настройка файла конфигурации Wi-Fi на стр. 9.
	- Если для параметра <hasAnimationZip> установлено значение 1, необходимо подготовить собственную анимацию при загрузке для упаковывания. См. раздел Подготовка собственной анимации при загрузке на стр. 10.
	- Если у вас есть альтернативное решение для отслеживания шлема в дополнение к текущему решению, используемому шлемом, установите для параметра <DisableLostTracking> значение 1.
	- Для параметра <SetPlayareaSize> введите значение 2х2, 3х3 или 4х4. Размеры указаны в метрах.

#### <span id="page-7-0"></span>**Доступные функции**

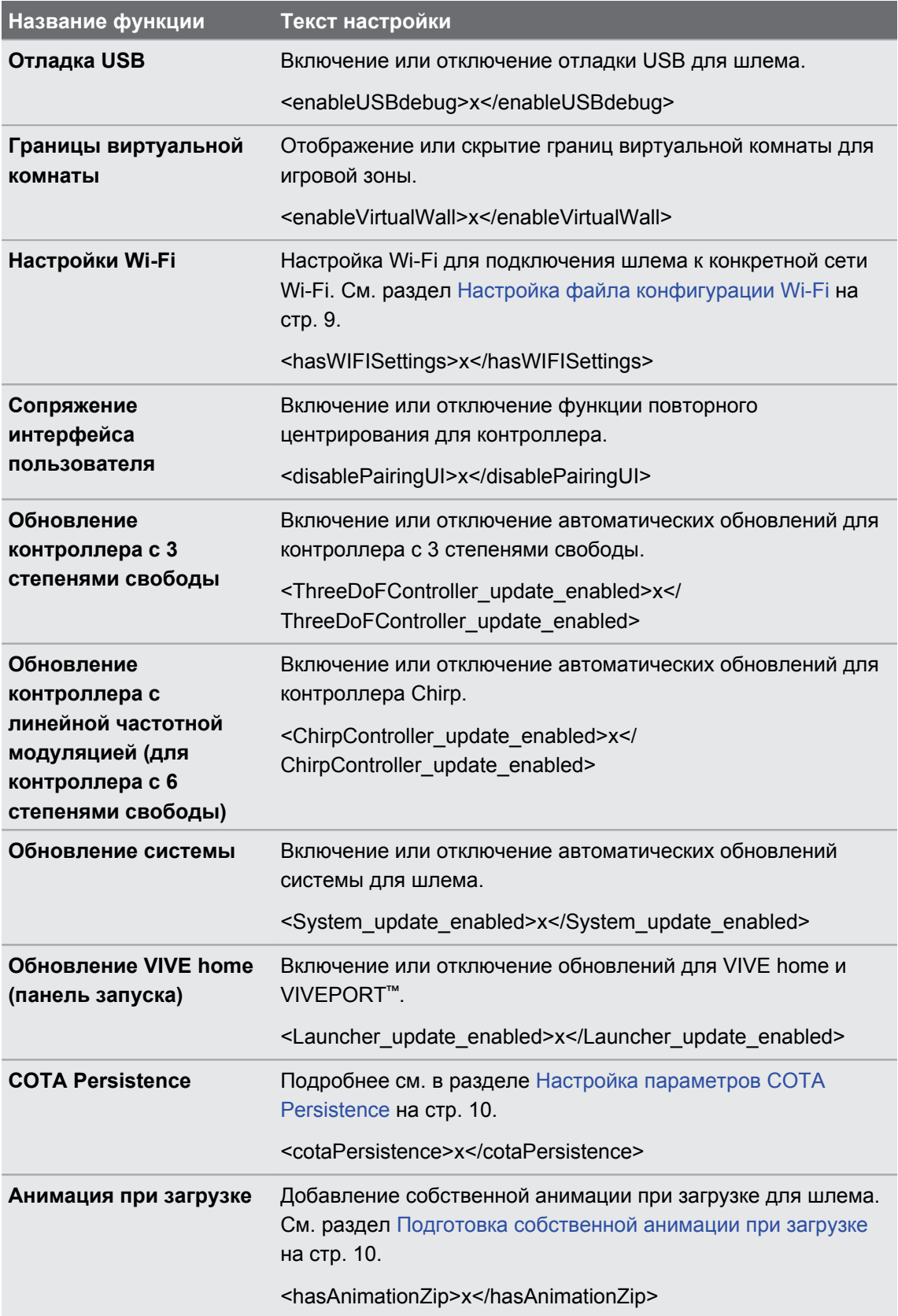

Существует набор функций, которые можно настроить для шлема.

<span id="page-8-0"></span>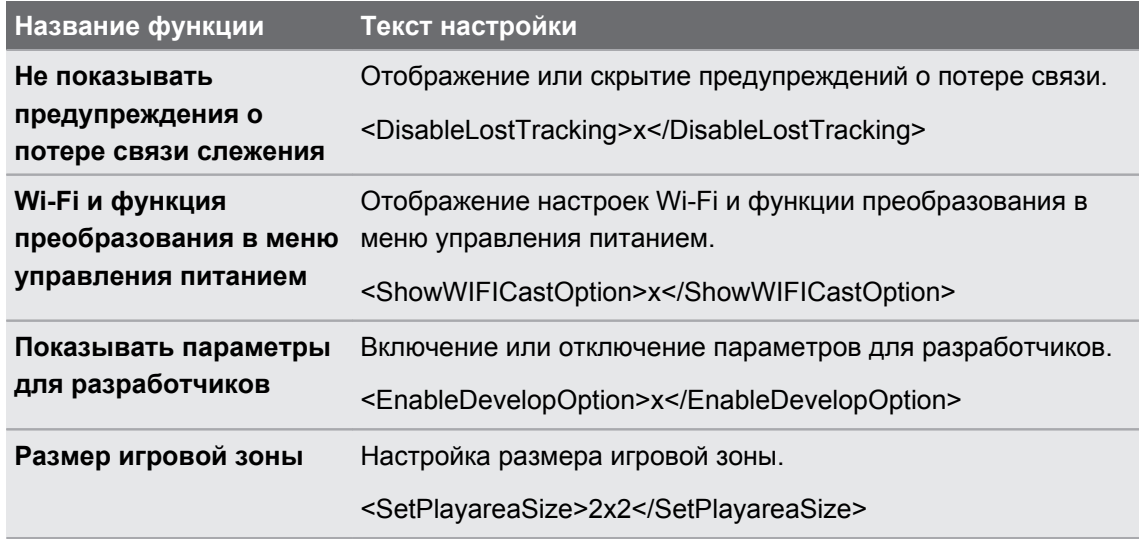

См. раздел Требования к версии функции на стр. 16, чтобы узнать системные требования к версии каждой функции.

#### Настройка файла конфигурации Wi-Fi

Отредактируйте файл конфигурации Wi-Fi, чтобы подключить VIVE Focus к конкретной сети Wi-Fi

- $1.$ В папке, куда вы извлекли содержимое комплекта шаблона пакетной настройки, откройте папку xml. См. раздел Загрузка пакета шаблонов пакетной конфигурации на стр. 4.
- 2. Внутри папки откройте файл wifi\_config.xml с помощью текстового редактора.
- $3.$ Измените значения тегов в соответствии с настройками сети Wi-Fi.

Каждый тег должен иметь значение. Посмотрите примечания к каждому тегу, чтобы  $\sqrt{10}$ увидеть доступные для ввода значения.

Если домен не требуется, рекомендуется удалить тег <domain>.

4. Сохраните файл.

#### <span id="page-9-0"></span>**Настройка параметров COTA Persistence**

Используйте функцию COTA Persistence, чтобы создать раздел для хранения пакета шаблонов пакетной конфигурации на шлеме. Если эта функция включена, пакет конфигурации будет скопирован в раздел /cota на шлеме после установки пакета конфигурации с помощью карты памяти. Если выполняется восстановление заводских настроек и пакет конфигурации отсутствует на карте памяти, шлем автоматически запустит пакет конфигурации в разделе /cota.

#### **Подготовка собственной анимации при загрузке**

Можно добавить анимацию при запуске, характерную для вашей компании.

- **1.** В папке, куда извлекается содержимое пакета шаблонов пакетной конфигурации, откройте папку files. См. раздел [Загрузка пакета шаблонов пакетной конфигурации](#page-3-0) [на стр. 4.](#page-3-0)
- **2.** Внутри папки извлеките содержимое файла bootanimation.zip на компьютер. Вы увидите папку part0 и файл desc.txt.
- **3.** Скопируйте последовательные изображения анимации в папку part0.
- **Необходимо использовать предыскаженные 3D изображения в формате PNG.**
- Рекомендуемый размер изображений 2880x1600 пикселей.
- Присвойте изображениям последовательные имена. Например, boot 0001.png, boot\_0002.png и т.д.
- **Можно также добавить в эту папку аудиофайл в формате WAV, который будет** сопровождать анимацию.
- **4.** Откройте файл desc.txt с помощью текстового редактора. Файл desc.txt определяет порядок представления изображений в папке part0.
- **5.** Обновите код в соответствии с вашими предпочтениями.

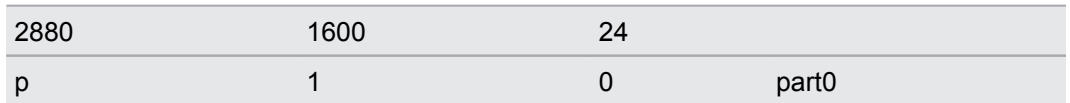

- § 2880 Ширина (в пикселях) изображений, используемых для анимации.
- § 1600 Высота (в пикселях) изображений, используемых для анимации.
- § 24 Частота кадров при воспроизведении анимации. Рекомендуется частота 24 кадра.
- р Команда для остановки или завершения воспроизведения анимации. Введите p, чтобы остановить анимацию, когда шлем полностью загрузился, даже если воспроизведение анимации не завершилось. Введите c, чтобы завершить воспроизведение анимации минимум один раз, даже если шлем полностью загрузился.

 $\mathbb{M}$ 

- <span id="page-10-0"></span>**• 1 Частота циклов анимации. Введите количество раз повторения цикла** анимации. Введите 0, чтобы непрерывно повторять цикл анимации, пока шлем полностью не загрузится.
- § 0 Время ожидания для повторного воспроизведения. Введите период ожидания (количество кадров) перед повтором воспроизведения анимации, если задано ее цикличное повторение.
- part0 Присвойте имя папке, где расположены изображения для анимации.

Добавьте еще одну строку при наличии более одной анимации при загрузке.

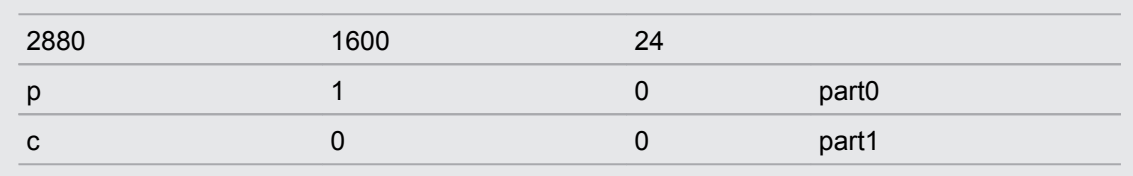

- **6.** Упакуйте папку part0 и файл desc.txt в ZIP-файл и присвойте ему имя bootanimation.zip.
- **7.** Поместите файл bootanimation.zip в папку files в файле шаблона пакетной конфигурации.

### **Выбор приложений для отображения на шлеме**

Выберите приложения, которые будут видеть пользователи при использовании шлема.

Скопируйте файл apk приложения в папку apk в пакете шаблонов пакетной конфигурации.

- $\Phi^+$  Имя файла apk должно содержать только буквы английского алфавита.
	- Не удаляйте файл Kiosk\_Enabler.apk в папке apk.

Приложение будет автоматически установлено на шлеме после запуска ZIP-файла пакетной конфигурации. См. раздел [Установка файла пакетной конфигурации на шлеме](#page-11-0) [на стр. 12](#page-11-0).

### **Упаковывание файлов для установки**

После выполнения настройки шаблона пакетной конфигурации и других файлов упакуйте файлы, чтобы запустить собственную пакетную конфигурацию на шлеме.

- **1.** Убедитесь в том, что файлы cota\_config.xml, mns.xml, cc\_config.xml и wifi\_config.xml находятся внутри папки xml.
- **2.** Убедитесь, что файлы apk приложений, которые необходимы вам на шлеме, находятся в папке apk.
- <span id="page-11-0"></span>12 Пакетная конфигурация
- **3.** Если у вас есть файл собственной анимации, убедитесь в наличии файла bootanimation.zip в папке files. См. раздел [Подготовка собственной анимации при](#page-9-0) [загрузке на стр. 10.](#page-9-0)
- **4.** Упакуйте папки apk, xml и files в ZIP-файл.

Убедитесь, что только файлы пакетной конфигурации находятся в папках xml, apk и  $\bigcirc$ files. Для пользователей Mac обязательно исключите файлы ресурсов Mac, такие как папка \_MACOSX. При наличии в ZIP-файле файлов непакетной конфигурации могут возникнуть проблемы с установкой.

- **5.** Присвойте ZIP-файлу имя в следующем формате FocusImage\_[год][месяц] [день].zip. Например, FocusImage\_20190519.zip.
- **Вазмер упакованного ZIP-файла не должен превышать 500МБ.**

## **Установка файла пакетной конфигурации на шлеме**

Запустите ZIP-файл пакетной конфигурации на шлеме, чтобы использовать собственные настройки.

Перед установкой ZIP-файла пакетной конфигурации выполните следующие действия.  $\bullet$ 

- § Убедитесь в том, что заряд аккумулятора шлема составляет не менее 35%.
- Если вы ранее делали настройку шлема, сначала выполните аппаратный сброс. Информацию о том, как сбросить настройки шлема, см. в разделе [Сброс настроек](#page-12-0) [шлема \(восстановление исходных настроек\) на стр. 13](#page-12-0).
- Если вы ранее устанавливали собственный файл пакетной конфигурации, сначала выполните аппаратный сброс. Информацию о том, как сбросить настройки шлема, см. в разделе [Сброс настроек шлема \(восстановление исходных настроек\) на стр. 13](#page-12-0).
- **1.** Скопируйте ZIP-файл пакетной конфигурации на карту microSD™. Информацию о том, что следует упаковать в ZIP-файл, см. в разделе [Упаковывание файлов для](#page-10-0) [установки на стр. 11.](#page-10-0)
- **2.** Убедитесь, что шлем выключен.

<span id="page-12-0"></span>**3.** Откройте крышку отсека для карты памяти на шлеме.

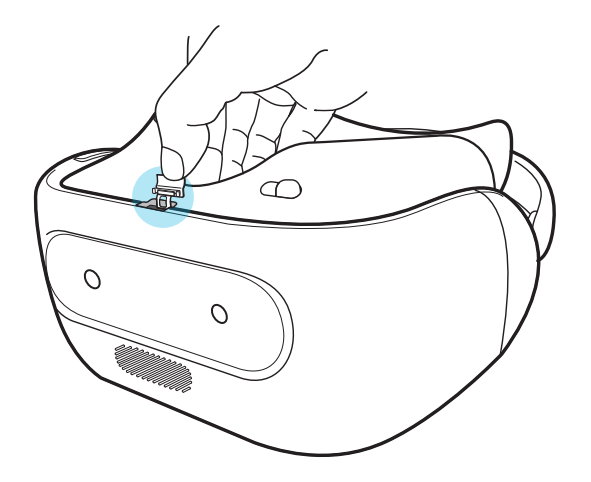

**4.** Вставьте карту microSD в слот.

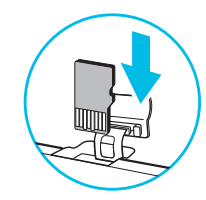

- **5.** Закройте крышку отсека для карты памяти.
- **6.** Включите шлем.
- **7.** Следуйте инструкциям в шлеме, чтобы установить файл пакетной конфигурации. Подождите несколько минут до завершения установки.

Каждый раз при установке файла пакетной конфигурации на шлеме, создается для справки файл cotalog.log, к которому можно обращаться при необходимости. Файл журнала можно найти в корневой папке карты памяти. Если карта памяти не установлена в шлеме, файл журнала находится в папке /storage/emulated/0/.

#### **Сброс настроек шлема (восстановление исходных настроек)**

Если в шлеме возникла постоянная проблема, которую не удается устранить, вы можете выполнить сброс настроек (также называемый аппаратным сбросом или возвратом к заводским настройкам). Сброс настроек возвращает шлем в его начальное состояние то, в котором он находился до первого включения.

Восстановление исходных настроек приведет к удалению всех данных из памяти  $\Phi$ шлема, включая загруженные и установленные приложения, учетные записи, файлы, а также настройки и данные системы и приложений. Прежде чем выполнить сброс настроек, обязательно создайте резервные копии всех данных и файлов, которые вы хотите сохранить.

- **1.** Нажмите кнопку VIVE, чтобы открыть быстрое меню.
- **2.** Выберите **Настройки Дополнительные настройки**.

- **3.** В разделе «Личные» выберите **Сброс**.
- **4.** Выберите **Сброс до заводских настроек Сбросить настройки шлема Стереть все**.

После сброса настроек в шлеме могут остаться некоторые данные, в том числе личная информация.

## <span id="page-14-0"></span>**Приложение**

## **Коды стран**

Ниже представлен список стран и их кодов, которые следует использовать для параметра Wi-Fi в файле mns.xml.

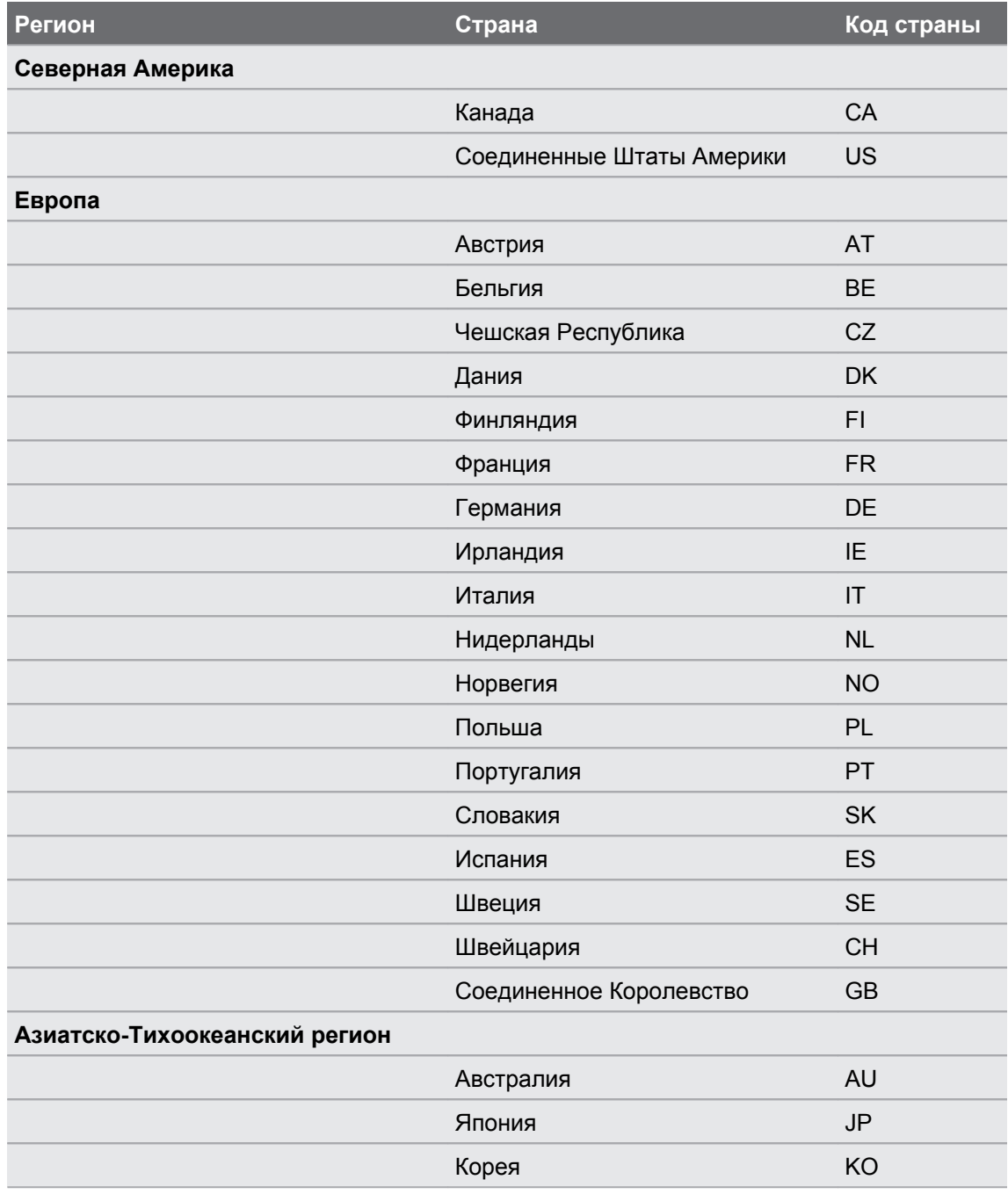

<span id="page-15-0"></span>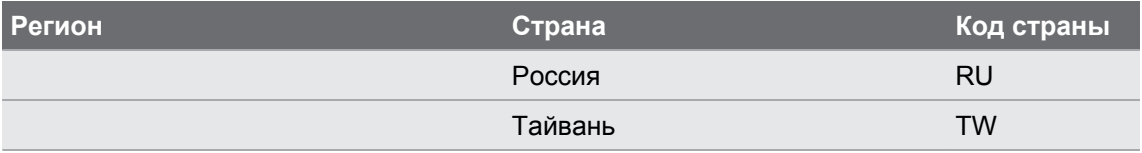

## **Требования к версии функции**

На шлеме проверьте версию системы, выбрав **Настройки Дополнительные настройки Сведения об устройстве Номер сборки**.

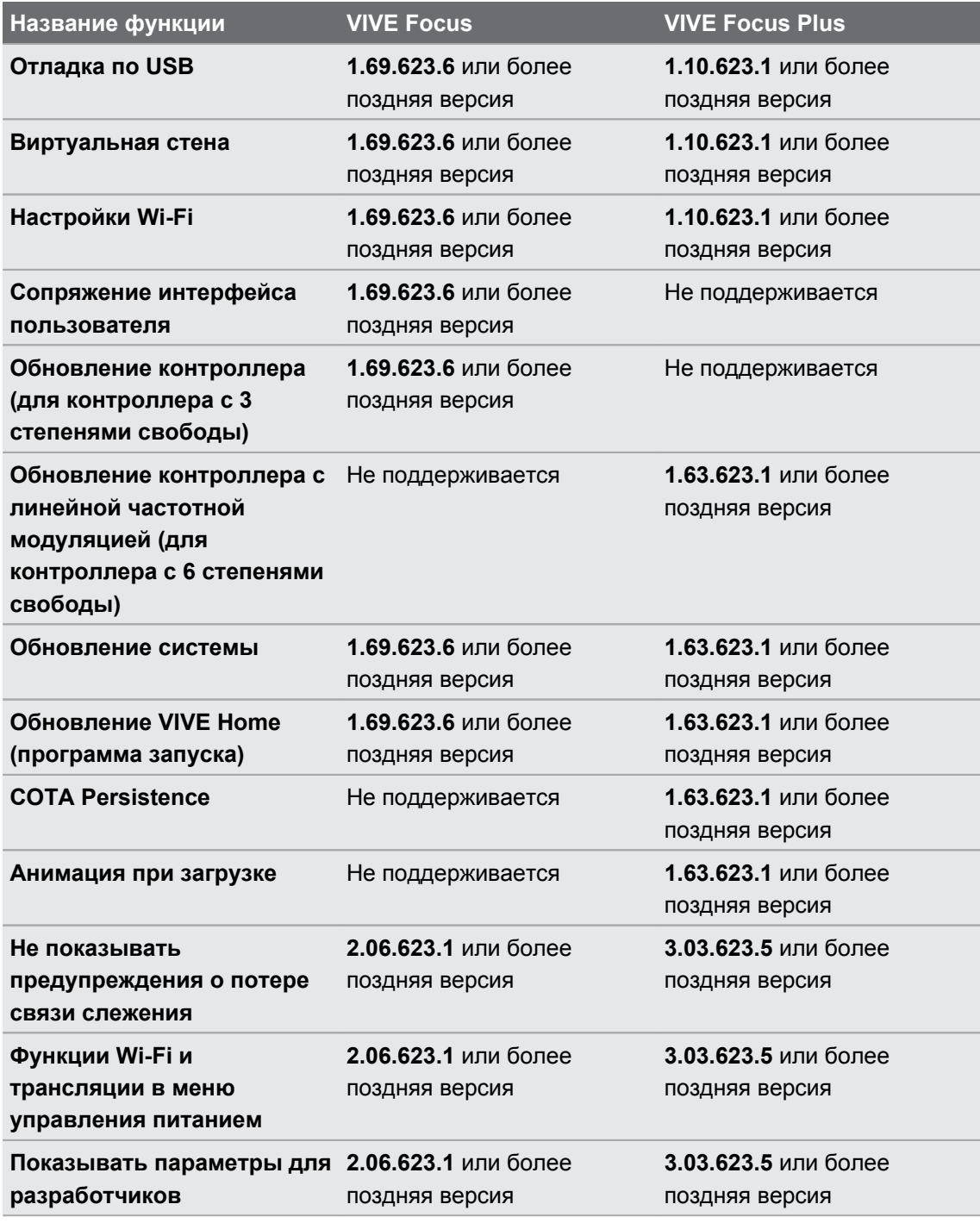

#### 17 Приложение

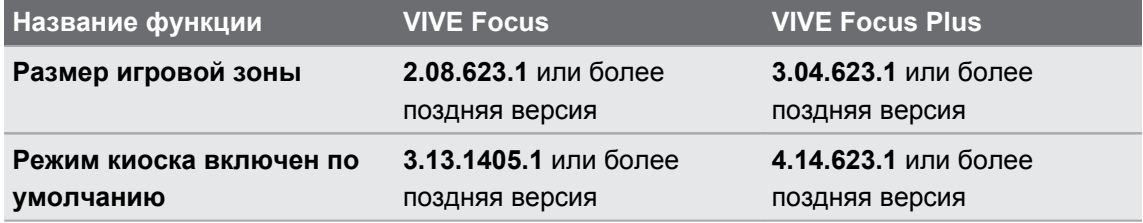

## <span id="page-17-0"></span>**Товарные знаки и авторские права**

#### ©2020 HTC Corporation. Все права защищены.

VIVE, логотип VIVE, VIVE Focus, логотип VIVE Focus, HTC, логотип HTC, VIVEPORT и все остальные названия продуктов и служб HTC являются товарными знаками или зарегистрированными товарными знаками компании HTC Corporation и аффилированных с нею компаний в США и других странах.

Все другие упоминаемые здесь товарные знаки и знаки обслуживания, включая названия компаний, продуктов, служб и логотипы, являются собственностью соответствующих владельцев, и их использование здесь не означает аффилированность или связь с HTC Corporation, а также одобрение компании или компанией HTC Corporation. Не все перечисленные знаки будут обязательно встречаться в настоящем руководстве пользователя.

Изображения экранов, содержащиеся в данном документе, являются условными. Компания HTC не несет ответственность за возможные технические или редакторские ошибки или упущения в настоящем документе, а также за косвенные или случайные убытки, возникшие в результате предоставления данного документа. Информация предоставляется на условиях «как есть» без каких-либо гарантий и может быть изменена без уведомления. Компания HTC также сохраняет за собой право в любое время и без предварительного уведомления пересматривать содержимое настоящего документа.

Запрещается воспроизведение какой-либо части этого документа или передача в любой форме и любыми средствами (электронными, механическими, включая фотокопирование, запись или хранение в системах поиска информации), а также перевод на любой язык в любой форме без предварительного письменного разрешения компании HTC.